## **SSP-8080**

#### **REMOTE PROGRAMMABLE POWER SUPPLY WITH ETHERNET NETWORK CONNECTIVITY DC WAVE FORM GENERATOR 3 SELECTABLE VOLTAGE & CURRENT RANGES**

#### **USER MANUAL**

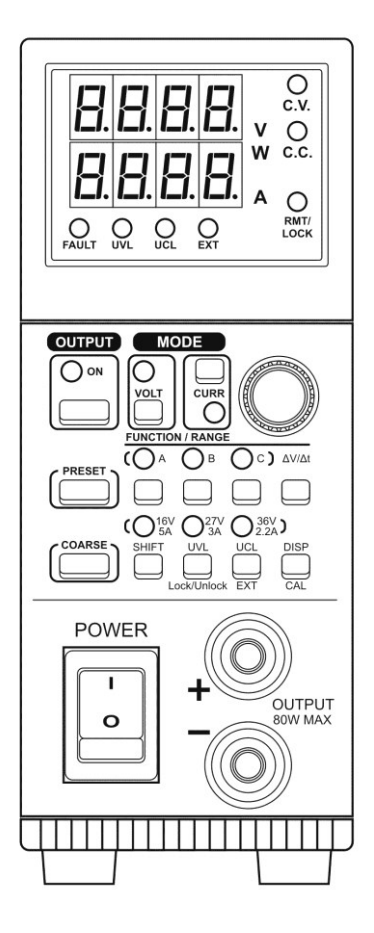

**Rev.4 2013/12 7673-8080-0004**

#### **CONTENTS**

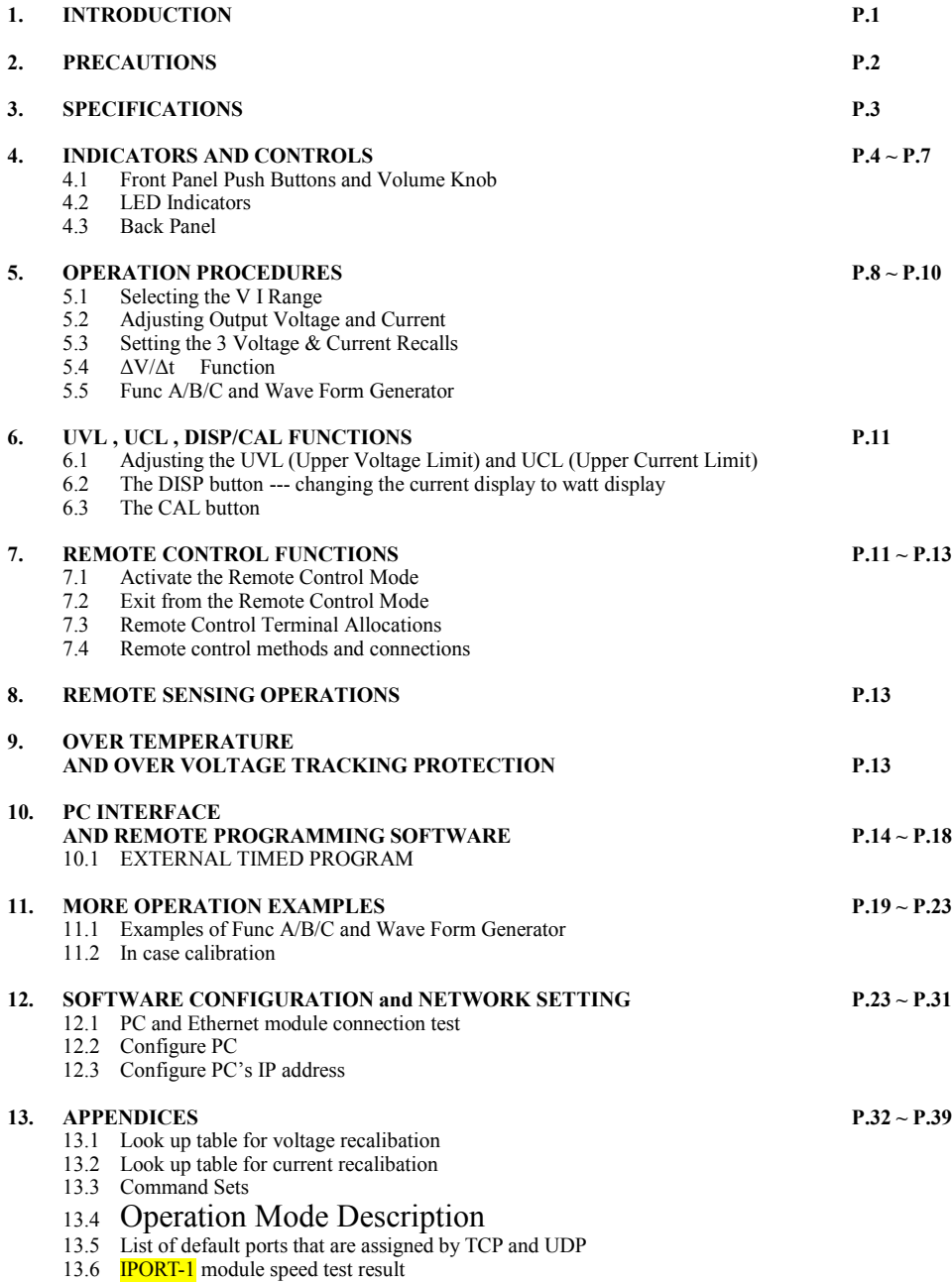

## **1. INTRODUCTION**

This is a power supply for the R&D, burn-in-test, laboratory work with repetitive cyclic operation at different voltage, current and cycle time.

It can be programmed, controlled by a stand alone PC or via the Ethernet remotely controlled, monitored and data logged.

The DC ramp and wave form generator can either be panel set or by the supplied software with preview of final waveform.

When use as a bench top power supply, the tuning of voltage and current is ever so precise in step 1Vor 0.1V and 0.1A or 0.01A.

Furthermore it can also be fully remotely controlled without the PC as well.

## **2. PRECAUTIONS**

Keep this manual in a safe place for quick reference at all times.

This manual contains important safety and operation instructions for correct use of the power supply. Read through the manual and pay special attention to the markings and labels of this unit and equipment to be connected.

Pay special attention to these two types of notices used in this manual

#### *WARNING : Failure to observe this warning may cause injury to persons and damage to power supply or connected equipment.*

#### *CAUTION : Failure to observe this warning may result in damage to equipment and Improper functioning of the power supply.*

#### **WARNING :**

- 1. Do not use this power supply near water.
- 2. Do not operate or touch this power supply with wet hands.
- 3. Do not open the casing of the power supply when it is connected to ac mains.
- 4. Refer all servicing to qualified service personnel only.
- 5. Before replacing the AC fuse find out and clear up the cause first.
- 6. Replace the AC fuse with the same type and rating as the original fuse.

#### **CAUTION :**

- 1. Use a grounded 3 pin AC source .
- 2. This unit is for indoor use only .
- 3. Do not operate or place this unit in a humid, dusty, in direct sunlight location or near any heat source.
- 4. Before plugging into local AC mains, check with the rating label at the back of the unit.
- 5. Do not block any ventilation openings of the unit.
- 6. This unit must be used within the specified rating, regular excessive continuous over loading may cause damage to the power supply.
- 7. The gauge size of input power cable must be at least 0.75mmsq and the total length of power cable must not exceed 3m.
- 8. Input Fuse Recommended: T2AL250V (Time-Lag from 2A)

#### **Operation environmental condition :**

10-80% R.H. Altitude up to 2000m Installation category : CAT 2 Pollution degree : 2 Mains supply voltage fluctuation up to  $\pm 10\%$  of the specified operating voltage.

# **3. SPECIFICATIONS**

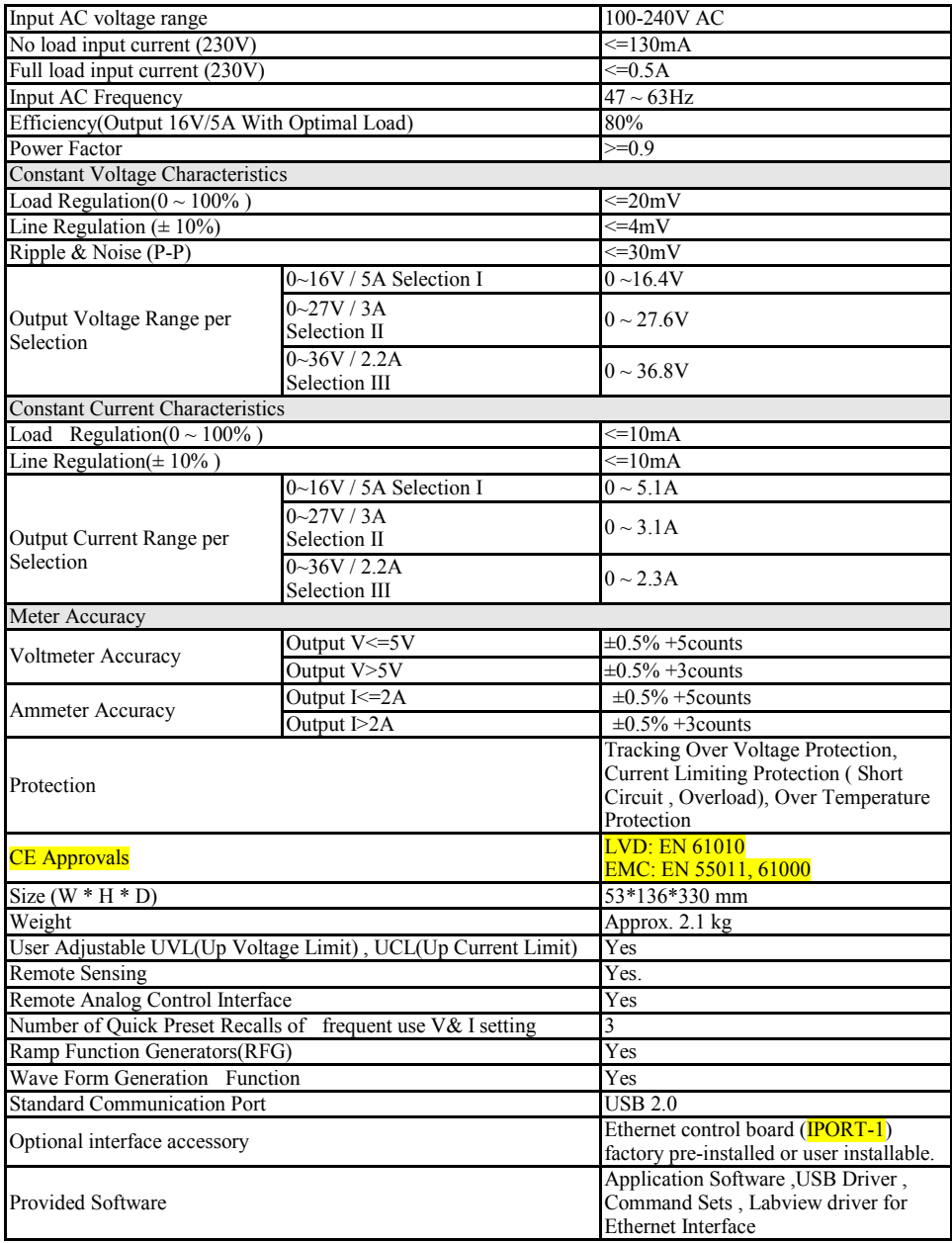

# **4. INDICATORS AND CONTROLS**

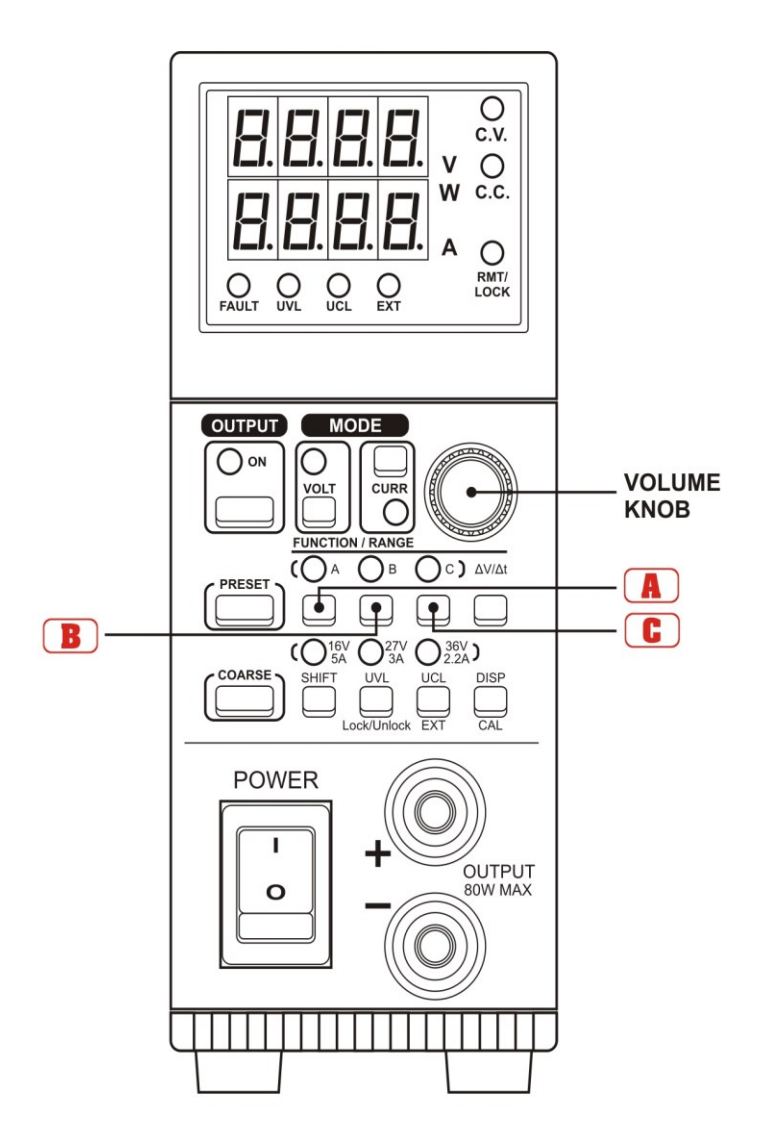

### **4.1 Front Panel Push Buttons and Volume Knob**

- **ON** output on-off
- **VOLT** output voltage set
- **CURR** output current limiting set

**Volume Knob to adjust output voltage, current and other preset values**

**PRESET** Press to review voltage and current setting when output is off.

#### Used with  $\mathbb{D}/\mathbb{D}/\mathbb{C}$  buttons and Volume Knob to set Func A/B/C duration **time in waveform generation.**

- *(D) C* These 3 buttons have the following 3 functions. Push buttons for selecting voltage and current operation range, lower LED lit up. Push buttons for Recalls of frequently used V and I setting, upper LED lit up . Push buttons for Voltage Generators in Ramp and waveform, upper LED lit up.
- $\Delta V/\Delta t$  Push button to get the voltage generators pairs such as  $\Box$   $\Box$  $\Box$  $\Box$ ,  $\Box$  $\Box$  $\Diamond$   $\Diamond$   $\Box$  $\Diamond$  and set the transit time for the pairs by adjusting the VOLUME KNOB.
- **COARSE** Set Volume Knob into coarse and fast tuning mode
- **SHIFT** Mode button used together with other dual function button such as Lock/Unlock, EXT, CAL.
- **UVL / LOCK UNLOCK** Dual function button for Upper Voltage Limit & Lock and unlock of front panel buttons
- **UCL / EXT** Dual function button for Upper Current Limit and Remote control function set
- **DISP / CAL** Dual function button for voltage & current meter display set and default settings of factory presets.
- **POWER** Power Supply on / off switch
- **OUTPUT** DC output terminal

# **4.2 LED Indicators**

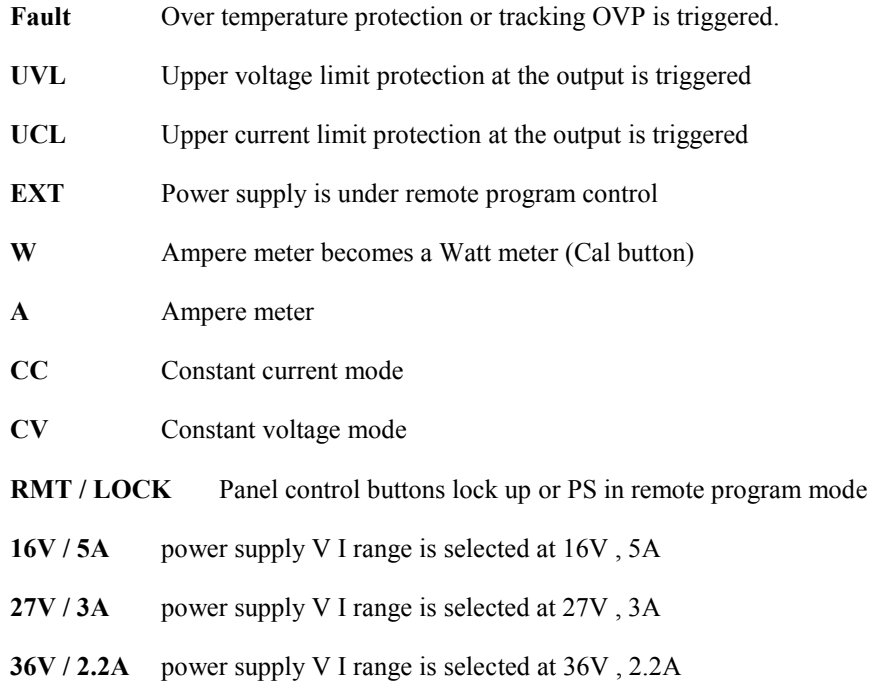

# **4.3 Back Panel**

- **1** USB communication port<br> **2** Remote sensing terminals<br> **3** DC output terminal which has s<br> **4** Selector Switch for USB and E
- Remote sensing terminals
- DC output terminal which has same power rating as the front output
- Selector Switch for USB and ETHERNET.
- **Switch up for USB ; Switch down for Ethernet .**
- $\bullet$  Terminal for remote control of VI range, output on-off, V & I volume. (See section 7)
- $\begin{array}{ll}\n\textcircled{8} & \text{RJ45 communication port for Ethernet.} \\
\textcircled{7} & \text{AC IDPUT SOCKET}\n\end{array}$
- AC INPUT SOCKET

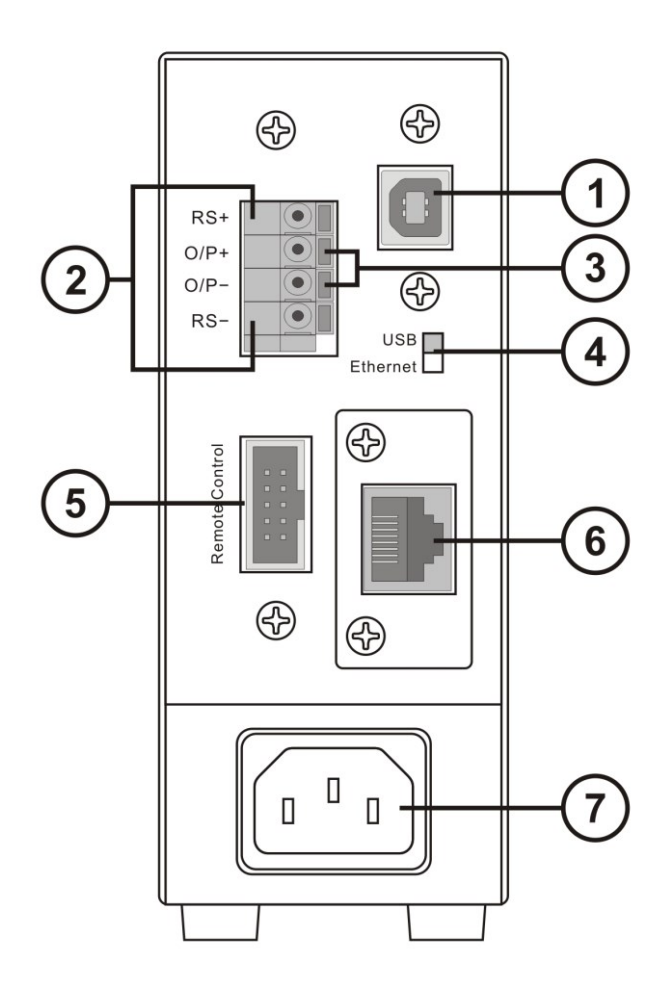

## **5. OPERATION PROCEDURES**

### **5.1 Selecting the V I Range**

First press and hold SHIFT button, then press the desired  $\mathbb{D}/\mathbb{D}/\mathbb{C}$  button. Note the respective lower VI range LED lights up to confirm the selected range.

Changing the V I Range will change all the Recalls settings, output v to zero and the setting value of output I to the maximum value of the range.

## **5.2 Adjusting Output Voltage and Current**

- 1. Push down the VOLT or CURR button.
- 2. Check its LED indicator before adjusting Volume Knob.

For fast tune, press and hold the COARSE button and turn the VOLUME Knob. Voltage increases by 1.0V step and Current by 0.1A step in coarse tune. For fine tune, press and hold the PRESET button and turn the VOLUME Knob. Voltage increases by 0.1V step and Current by 0.01A step in fine tune .

#### *Note :*

The power supply retains the final output values of the voltage, current and VI range setting even after it is switched off.

## **5.3 Setting the 3 Voltage & Current Recalls**

3 frequently used output voltage and current limit values can be quickly accessed at one touch of the buttons  $\mathbb{D}/\mathbb{D}/\mathbb{C}$ 

Press to select any one of  $\Box/\Box/\Box$  button and note its LED indicator A, B, C. Adjust the output V and I to the desired values using steps in procedures 5.2. Repeat for remaining the two Recalls .

#### *Note:*

All three recalls must be in the same V I Range (16V, 5A ; 27V, 3A ; 36V, 2.2A) Changing the V I Range will erase all Recalls settings & output voltage to zero and the setting value of output I to the maximum value of the range.

### **5.4 ΔV/Δt Function**

There are 3 settable DC voltage generators , namely A, B, and C .

**ΔV** a-b means from voltage level A to voltage level B.

**Δt** a-b means time in seconds from voltage level A to level B, this transit time is adjustable from 0 to 20 seconds.

5.4.1. Presetting the DC generator voltage level There are 3 generator voltage levels that can be preset, namely A / B and C First press to select  $\Box/\Box/\Box$  and note its LED, then adjust voltage as given in procedure 5.2.

#### **5.4.2. Presetting the Δt**

There are 6 sets of available **Δt** short presses on the **ΔV /Δt** button will show the cyclic sequence of  $AB \rightarrow BA \rightarrow BC \rightarrow CB \rightarrow AC \rightarrow CA \rightarrow AB$ .

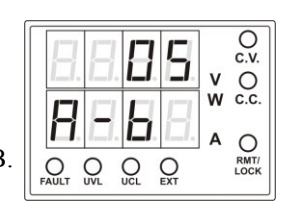

We use the AB as an example

Click the **ΔV/Δt** button until **"A-b"** appears on the lower LED display then hold the button, at the same time, turn the volume knob to set to desired transit time **Δt** say 5sec.

## **5.4.3. Generating the Ramp Up or Down DC output**

Ramp up generator example

Set  $A = 5V$   $B = 10V$ ,  $\Delta t$   $a-b = 5$  seconds

Now connect a suitable load to the output and turn on the output terminal by pushing the OUTPUT ON button and note the

output LED indicator.

Push Button  $\blacksquare$  note the output voltage of 5V and then push Button  $\blacksquare$ note output voltage rises to 10V in 5seconds showing a ramp up voltage, the output will stay at 10V level.

Now pushing the Button  $\Box$  now will generate a ramp down voltage from 10V to 5V in 5 seconds and stays at the 5V level.

#### *Note:*

The final output voltage level will be at the last voltage level generator.

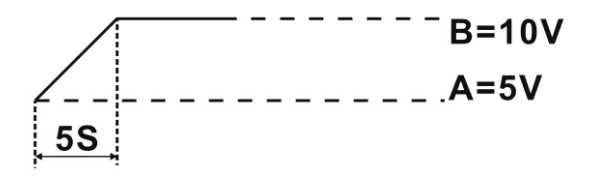

#### **5.5 Func A/B/C and Wave Form Generator**

The Func A/B/C sets how long (0 to 600sec) the voltage generator stays on at the specified output voltage level before going to other voltage level.

To set the Func A/B/C , press and hold both the PRESET button and the button **//**and at the same time turn the Vol. Knob to set the duration time period (0 to 600 seconds)for the chosen voltage level.

To generate waveform, the Func A/B/C is used in conjunction with **ΔV/Δt** (the time from one voltage level to another voltage level) By using the above functions simultaneously, 3 reversible pair (AB & BA, BC & CB, AC & CA ) can be used to generate waveform .

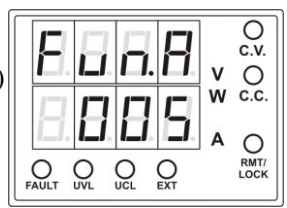

**Example 1 :** Pulse waveform with 3sec at 10V and 1sec at 5V.

set  $A = 5V$ , set  $B = 10V$ set Func.  $A = 1$  seconds *by press & hold the PRESET button and button*  $\blacksquare$ and at the same time, turn the volume knob. Func  $B = 3$  seconds using the same procedure as above Set  $\Delta t$  a-b = 0, Set  $\Delta t$  b-a = 0

#### **Generating Wave Form**

To generate the waveform push buttons  $\Box$  and  $\Box$  at the same time. The waveform will repeat cyclically until either  $\Box$  or  $\Box$  button is pressed again .

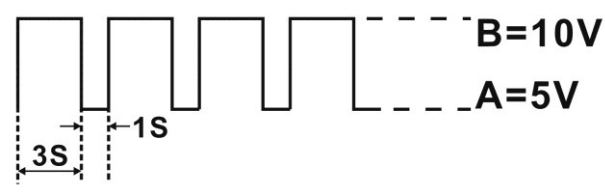

**Example 2 :** Triangular wave form Set  $A = 5V$ ,  $B = 10 V$ Set  $\Delta t$  a-b = 3 seconds , Set  $\Delta t$  b-a = 3 seconds Set Func.  $A = 3$  seconds, Set Func.  $B = 3$  seconds

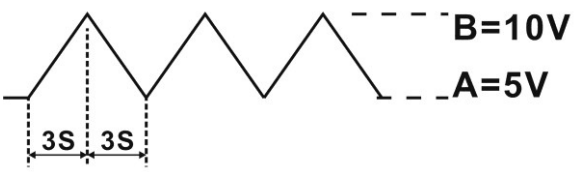

#### *Note :*

The waveform generation can be operated via our remote programming software with preview of the waveform and data logging of the output in graphical presentation as well. See section 10.

This is a rather tricky operation, check the 2 LED carefully to see if both are lit up and one is flashing.

The flashing will jump from one to the other, A to B, then B to A .

If the above does not happen, push both buttons  $\Box$  and  $\Box$  simultaneously again

until the above happens.

The waveform will repeat cyclically until either  $\Box$  or  $\Box$  button is pressed again.

### **6. UVL , UCL , DISP/CAL FUNCTIONS**

### **6.1 Adjusting the UVL (Upper Voltage Limit) and UCL (Upper Current Limit)**

When the voltage or current at the output terminal exceeds the set limiting values, the output will be cut off. These additional protection features are necessary for a power supply with such a wide ranges of voltage and current.

Press and hold the UVL button, tune the VOLUME knob, the upper LED indicator shows the UVL voltage values.

Press and hold the UCL button, tune the VOLUME knob, the lower LED shows the UCL current values.

#### **6.2 The DISP button --- changing the current display to watt display**

Short press at the DISP button will change the lower LED display from Amp (red) reading to Watt (green) reading.

#### **6.3 The CAL button**

The calibration function is initiated when the CAL button is pressed simultaneously with the SHIFT button. Do not perform this function unless calibration is required.

### **7. REMOTE CONTROL FUNCTIONS**

The remote control terminal at the back of the power supply can be used to control the Output on-off, voltage and current volume, and selection of VI range.

#### **7.1 Activate the Remote Control Mode**

Press and hold the SHIFT button and at the same time press the EXT button. The green LED of EXT and the PMT/LOCK will light up indicating power supply is in Remote Control Mode. All the control buttons, and volume knob become inactive and locked except the SHIFT and EXT buttons.

#### **7.2 Exit from the Remote Control Mode**

Keep SHIFT button pressed down, first press the Local/Lock button to release the Lock on the control buttons and volume knob. Press the SHIFT button + EXT button to exit from the Remote Control Mode. The green LED of the SHIFT and EXT will be off to confirm complete exit from the Remote Control Mode.

### **7.3 Remote Control Terminal Allocations**

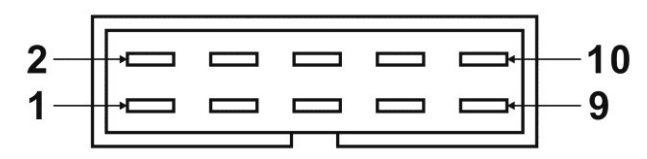

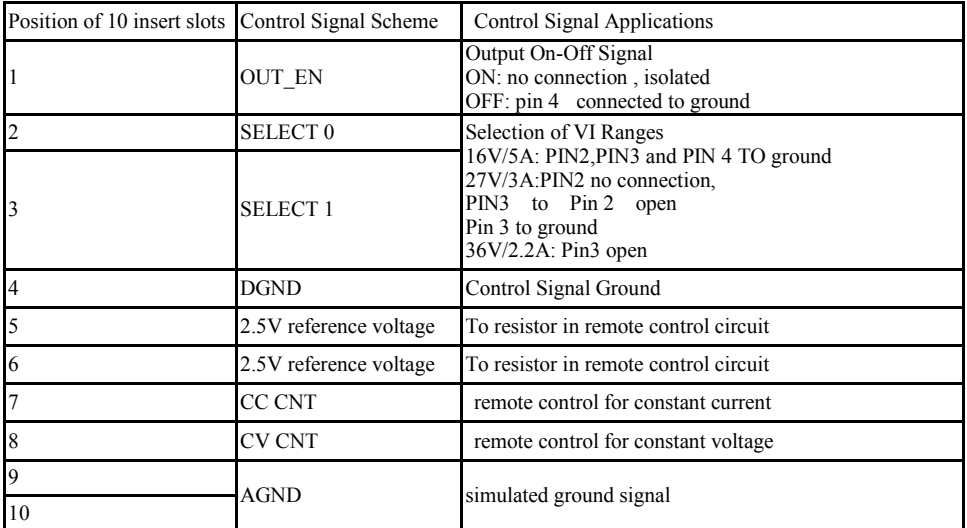

#### **7.4 Remote control methods and connections**

Remote control for CC (constant current) current and CV (constant voltage) voltage adjustment can be performed by using the *internal* voltage source and external variable resistor.

a. Output voltage control CV

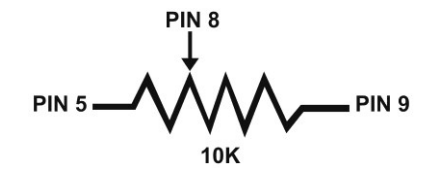

b. Output current limiting control CC

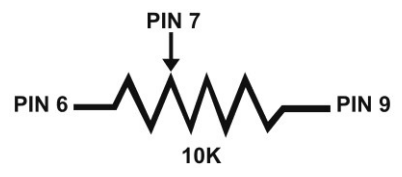

P.14

Remote control for CC (constant current) current and CV (constant voltage) voltage adjustment can be performed by using an variable *external* of DC voltage source of  $0$  to  $2.5$  V.

a. Output voltage control CV

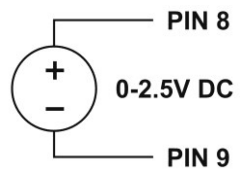

b. Output current limiting control CC

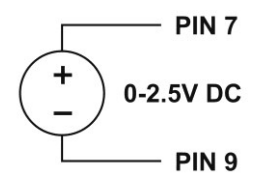

#### *Remarks:*

PIN 5, PIN 6, PIN 7, PIN 8, PIN 9 are analog signal interface for remote control.

### **8. Remote Sensing Operation**

When the output current is large or long cable to load, there is a voltage drop across the connecting cable such that the voltage at load point is less than at the output terminal of the power supply.

By making an extra connection from the remote sensing terminal **SENSOR** to the load point (Attention: do not reverse polarity) will make up for the load line voltage drop and make the voltage at the load point and output terminal the same. (Make sure to disconnect the wiring to remote sensing first before disconnecting the main output connection)

### **9. Over Temperature and Tracking Over Voltage Protections**

When either the temperature inside the power supply exceeds a preset value or the output voltage is higher than adjusted values, the protection circuitry will be triggered and the output will be cut off. A Buzzer alarm and the FAULT led will be on at the same time.

The set points of Tracking Over Voltage;

For adjusted output voltage Va of less or equal to 10V, tracking OVP is set at  $Va+1$  V.

For adjusted output voltage Vb of more than 10V, tracking OVP is set at Vb X 1.1 V.

## **10. PC Interface and Remote Programming Software**

- 1. Install the software by first insert the CD into CD Rom of your PC.<br>2. Locate and click the Setup file.
- 2. Locate and click the Setup file.<br>3 After completion of the installar
- 3. After completion of the installation of software then connect the SSP-8080 to the PC either via the USB Port or the RJ45 Port (with optional Ethernet card) checking the correct position of the USB / Ethernet Selector Switch.
- 4. Connect the output terminal of the SSP-8080 to a suitable load.<br>5. Start the application software of SSP-8080 on your PC, the following
- Start the application software of SSP-8080 on your PC, the following window dialog will appear.

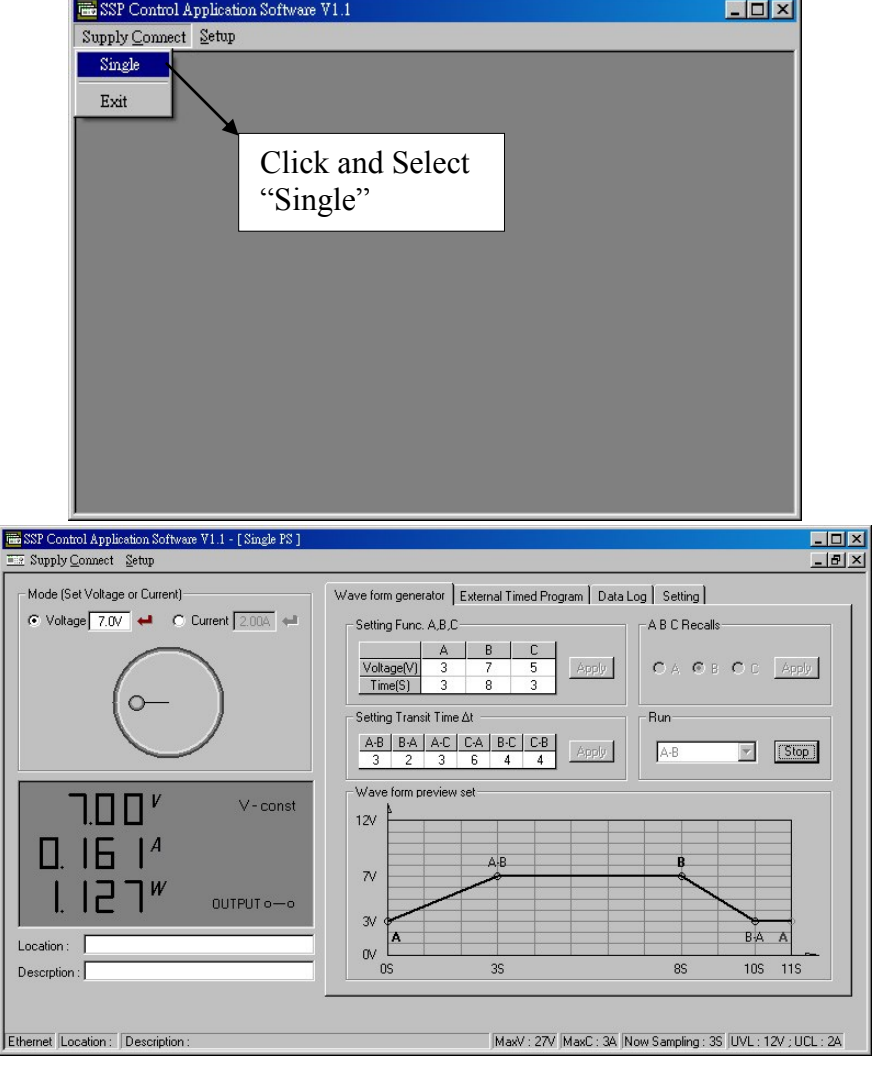

6. Press "Setting" tab.

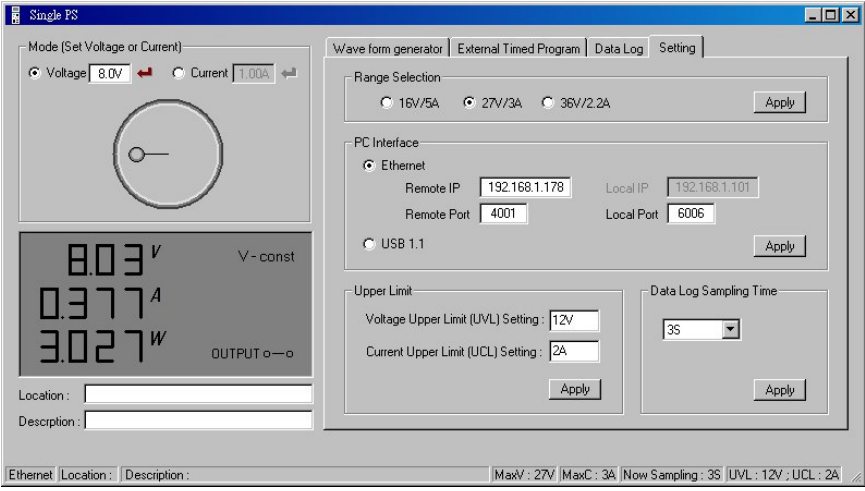

7. V I Range Selection to choose.

Data log Sampling Time at the drop down slot.

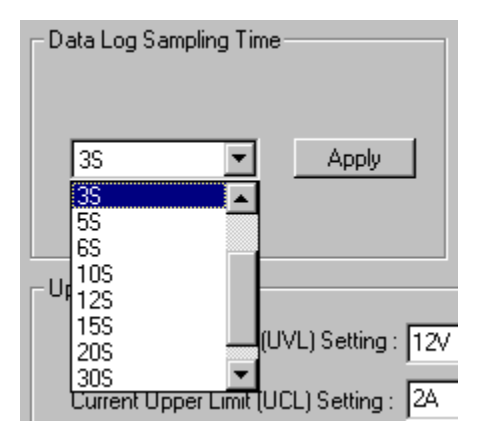

PC interface for either USB or Ethernet as set at the SSP-8080. Enter the IP address if using the Ethernet connection.

Example of preview wave form

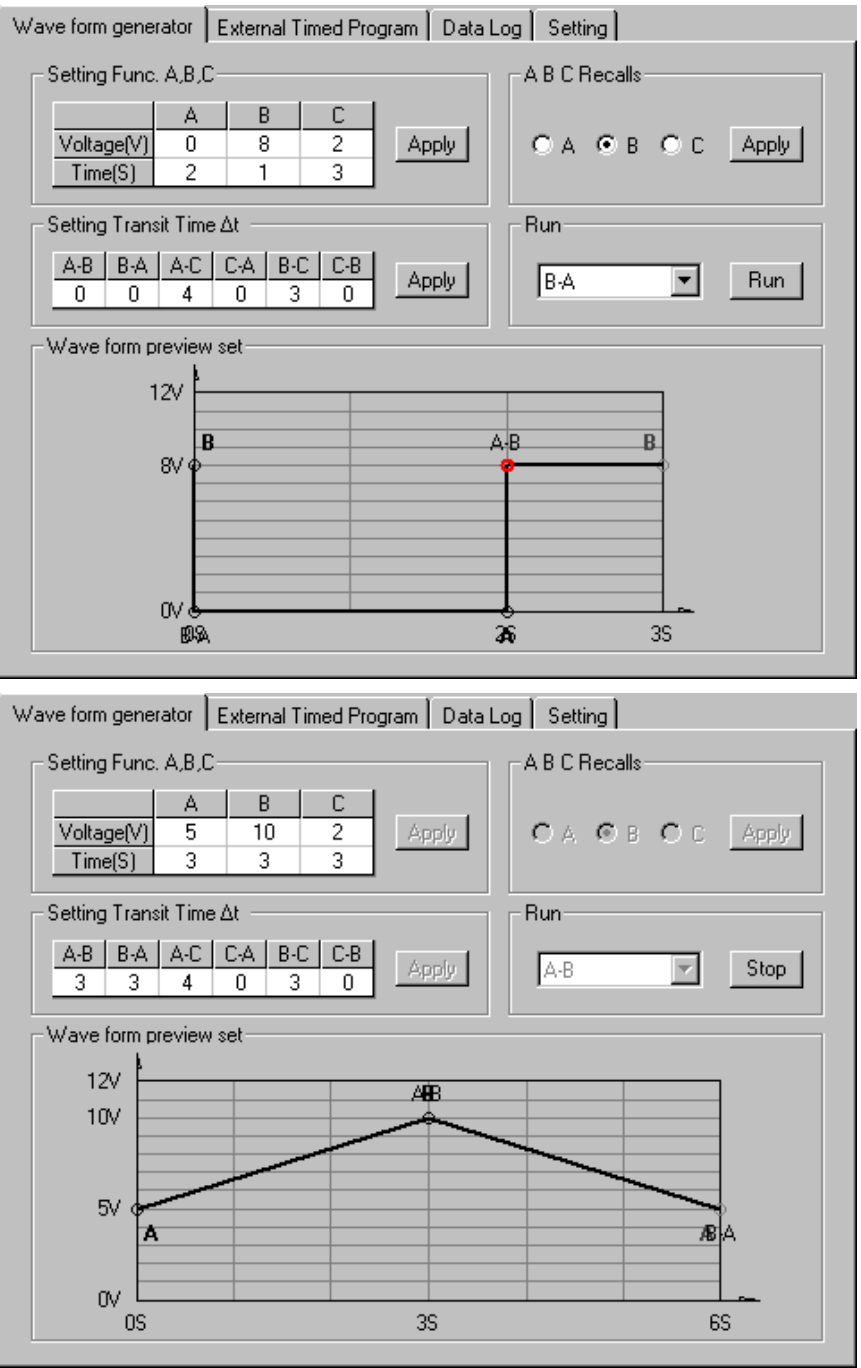

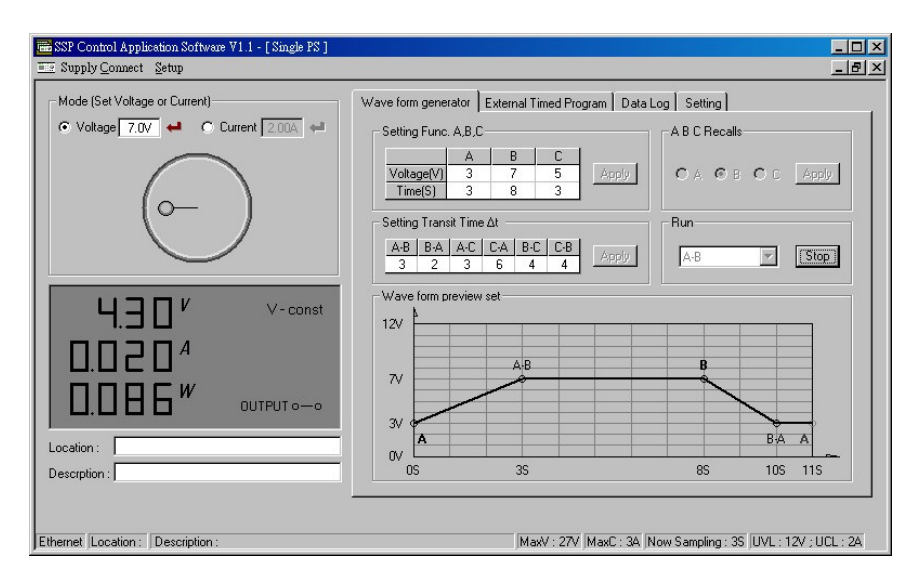

### **10.1 External Timed Program**

The unit can be externally programmed via a PC to run 20 steps each with a preset voltage, current limiting value and a preset time period of 1 second to 99 minutes. The timed program can be set to run from one cycle to infinite cycles.

External Timed Program Window

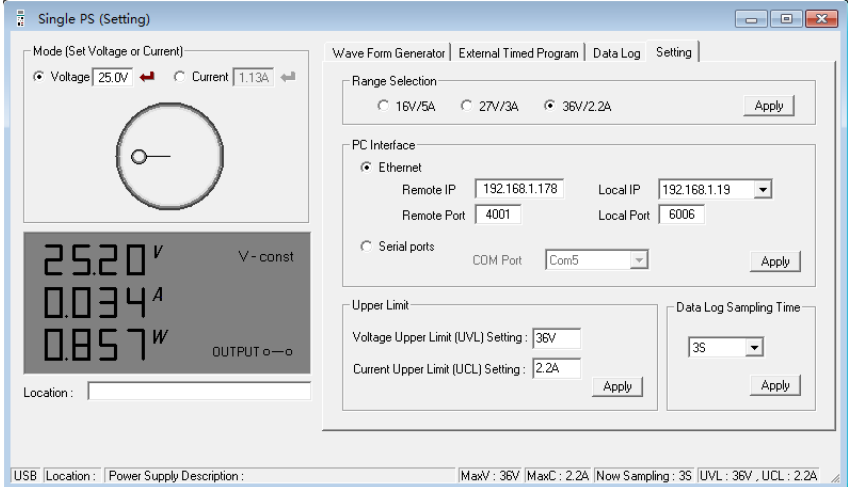

**Clear Table** Delete all data in the Display Table and ready for new data entry.

**Run (Stop)** To run and stop the Timed Program

**Running Cycle**:

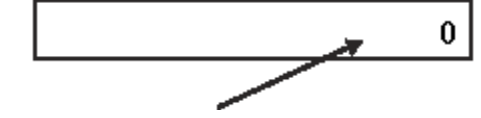

**Enter the number** of desired running cycles here.

The range of the number is 0-999.

However the maximum cycles can be set to infinite when "**0**" cycle is entered.

External Timed Program allows user set the output either ON or OFF by selecting the boxes in the last column.

Output ON/OFF:

- 1. Output ON Ticked: Output is **ON** for that step
- 2. Output ON Un-ticked: Output is **OFF** for that step.

Operation Procedure

- 1. Clear old data in the table, click [**Clear Table**].
- 2. Enter data in the table using the 'Up Down Left Right' keys of your PC keyboard for new locations.
- 3. Data exceed the rated voltage and current will not be accepted.
- 4. Voltages exceed set UVL (Upper Voltage Limit) will not be accepted.
- 5. If retrieved or entered data exceed preset Upper or Lower Limit setting of voltage / current / time periods, the data will becomes red in colour and cannot be accepted .
- 6. When the running time period of any of the step is set at zero minute and zero second, this step becomes the terminating step and the cycle will end at that step.

In the above example there are 4 steps each with 2 sec period, if step 3 is set to zero minute & second, the program only cycles around step1 and 2 and will not go to step 4.

- 7. Enter the number of desired running cycles.
- 8. click [**Run**] to run the External Time Program. External Timed Program allows user set the output either ON or OFF by selecting the boxes in the last column.

#### **11. MORE OPERATION EXAMPLES**

#### **11.1 Examples of Func A/B/C and Wave Form Generator**

**Example 3 Irregular waveform** Set  $A=5V$ ,  $B=10 V$ Set  $\Delta t$  a-b = 1 second, Set  $\Delta t$  b-a = 2 seconds Set Func.  $A = 3$  seconds, Set Func.  $B = 3$  seconds

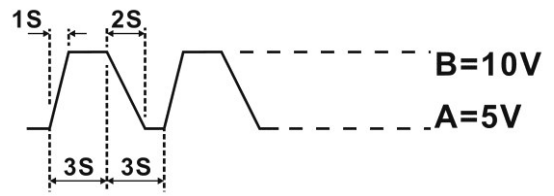

**Example 4 Irregular waveform**  Set  $A=5V$ ,  $B=10 V$ Set  $\Delta t$  a-b = 2 second , Set  $\Delta t$  b-a = 2 seconds Set Func.  $A = 2$  seconds, Set Func.  $B = 6$  seconds

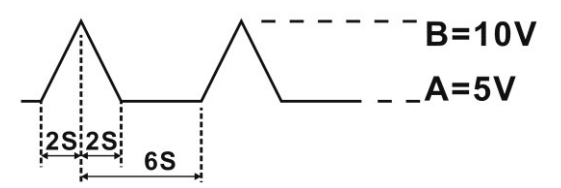

**Example 5 Irregular waveform** Set A= 5V , B= 10 V Set  $\Delta t$  a-b = 2 second, Set  $\Delta t$  b-a = 0 seconds Set Func.  $A = 4$  seconds, Set Func.  $B = 3$  seconds

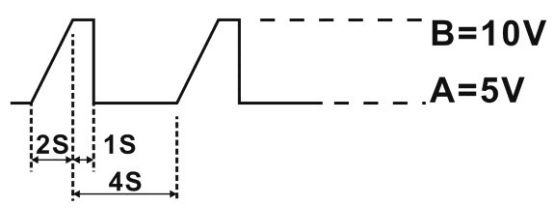

Example 6 Irregular waveform Set  $A = 5V$ ,  $B = 10 V$ Set  $\Delta t$  a-b = 4 second, Set  $\Delta t$  b-a = 4 seconds Set Func.  $A = 2$  seconds, Set Func  $B = 2$  seconds

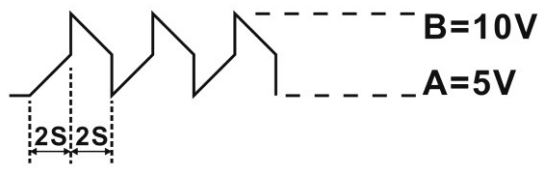

## **11.2 In – Case Recalibration**

This in-case recalibration is to reduce:

1. the difference between set value and the actual output value from the output terminal. (see section 11.2.2)

**Note: You only do section 11.2.2 when the difference is greater than 0.1V for voltage and 0.01A for current**

2. the difference between set value and the LED Display value. (see section 7.3) **Note: You only do section 11.3.3 when the difference is greater than 0.1V for voltage and 0.01A for current**

The calibration is divided to three sect (CALb0, CALb1,CALb2) or eliminating the nonlinear error for both voltage and current.

The three calibration sects are partitioned according responding voltage and current value as follow.

Voltage:

CAL $b0 = V$ oltage $\leq 16.4V$ 

CALb1 16.4<Voltage<=27.6V

CALb2 27.6V< Voltage

Current:

- $CALb0 = Current \leq 0.3A$
- CALb1 0.3A<Current<=4.8A
- CALb2 4.8A<Current

## **11.2.1 Recalibrating the Set Value and the Actual Output Value**

# **11.2.1.1 Calibrating Voltage**

1. Connect a voltmeter to the output terminals (see fig.1).

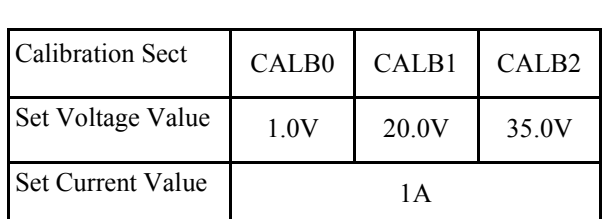

2. Set the voltage and current value as follow:

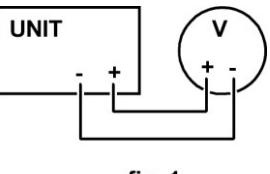

fig. 1

- 3. Compare the voltmeter reading with the set voltage value.
- 4. Calculate: Difference=Set Value Voltmeter reading.
- 5. Use the calculated difference to find the corresponding offset value on the look up table for voltage calibration in appendix A.
- 6. Press the "SHIFT" +"CAL" key simultaneously, this will enter the calibration mode and the display will show "CALb 0".
- 7. Using the knob to select corresponding calibration sect (0-2) according the setting voltage value and then press the "CAL" key.
- 8. Using the knob to select "CAL D-A" and then press the "CAL" key to confirm.
- 9. Using the knob to select "d-AE" for voltage actual output calibration, and then press the "CAL" key.
- 10. The display will show "AdxE OFSt" (x:0-2) ,press the "CAL" key to confirm.
- 11. Input the offset value you find on the look up table by turning the knob and press "CAL" key to confirm.(The increase or decrease value for every step is 10 when press the "COARSE" key simultaneously while turning the knob.)

# **11.2.1.2 Calibrating Current**

- 1. Prepare an ammeter and make sure it can measure up to 5.5A.
- 2. Connect the ammeter to the unit (see fig. 2).

Set the voltage and current value as follow:

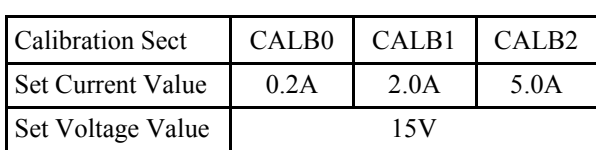

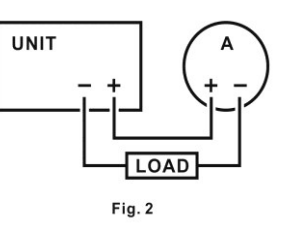

- 3. Compare the ammeter reading with the set current value.
- 4. Calculate: Difference=Set Value ammeter reading.
- 5. Use the calculated difference to find the corresponding offset value on the look up table for current calibration in appendix B.
- 6. Press the "SHIFT" +"CAL" key simultaneously, this will enter the calibration mode and the display will show "CALb 0".
- 7. Using the knob to select corresponding calibration sect (0-2) according the setting current value and then press the "CAL" key.
- 8. Using the knob to select "CAL D-A" and then press the "CAL" key to confirm.
- 9. Using the knob to select "d-AC" for current actual output calibration, and then press the "CAL" key.
- 10. The display will show "AdxC OFSt" (x:0-2) ,press the "CAL" key to confirm.
- 11. Input the offset value you find on the look up table by turning the knob and press "CAL" key to confirm.(The increase or decrease value for every step is 10 when press the "COARSE" key simultaneously while turning the knob)

## **11.2.2 Recalibrating the Actual Display and the LED Display Value**

### **11.2.2.1 Calibrating Voltage**

1. Connect the voltmeter to output terminals (see fig.1).

Set voltage and current value as follow:

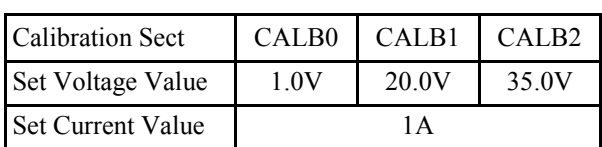

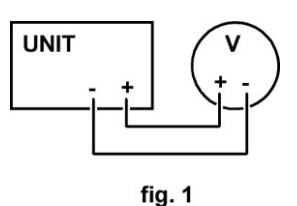

- 2. Compare the voltmeter reading with the LED voltage display value.
- 3. Calculate: Difference= Voltmeter reading LED Voltage Display.
- 4. Use the calculated difference to find the corresponding offset value on the look up table for voltage calibration in appendix A.
- 5. Press the "SHIFT" +"CAL" key simultaneously, this will enter the calibration mode and the display will show "CALb 0".
- 6. Using the knob to select corresponding calibration sect (0-2) according the setting voltage value and then press the "CAL" key.
- 7. Using the knob to select "CAL A-D" and then press the "CAL" key to confirm.
- 8. Using the knob to select "A-dE" for voltage LED display value calibration, and then press the "CAL" key.
- 9. The display will show "AdxE OFSt"  $(x:0-2)$ , press the "CAL" key to confirm.
- 10. Input the offset value you find on the look up table by turning the knob and press "CAL" key to confirm.(The increase or decrease value for every step is 10 when press the "COARSE" key simultaneously while turning the knob.)

# **11.2.2.2 Calibrating Current**

- 1. Prepare an ammeter and make sure it can measure up to 5.5A.
- 2. Connect the ammeter to the unit (see fig. 2).

Set the voltage and current value as follow:

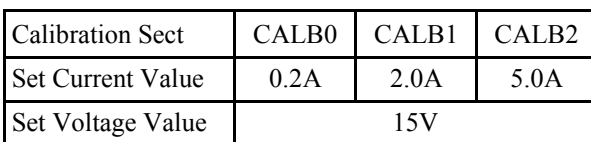

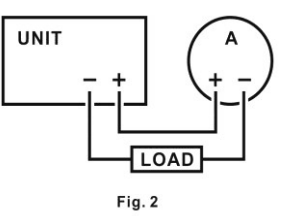

- 3. Compare the ammeter reading with the LED current display value.
- 4. Calculate: Difference = Voltmeter reading LED Current Display.
- 5. Use the calculated difference to find the corresponding offset value on the look up table for voltage calibration in appendix B.
- 6. Press the "SHIFT" +"CAL" key simultaneously, this will enter the calibration mode and the display will show "CALb 0".
- 7. Using the knob to select corresponding calibration sect (0-2) according the current display value and then press the "CAL" key.
- 8. Using the knob to select "CAL A-D" and then press the "CAL" key to confirm.
- 9. Using the knob to select "A-d C" for current display value calibration, and then press the "CAL" key.
- 10. The display will show "AdxC OFSt" (x:0-2) ,press the "CAL" key to confirm.
- 11. Input the offset value you find on the look up table by turning the knob and press "CAL" key to confirm.(The increase or decrease value for every step is 10 when press the "COARSE" key simultaneously while turning the knob.)

### **12. Software Configuration and Network Setting**

### **12.1 PC and Ethernet module connection test**

The PC must be equipped with an Ethernet card and connected to the same network of the Power Supply.

The Power Supply must also be equipped with an Ethernet card module as well.

The Ethernet card module of the Power Supply has factory presets of:

IP address: 192.168.0.178 and Subnet Mask 255.255.255.0

The Power Supply has to be switched on to connect with the PC properly.

**In order to be on the same local network, the PC and the power supply have to be assigned IP address as: 192.168.xx.yy and 192.168.xx.zz, where yy does not equal zz. (1 < yy,zz < 255, exclusive)**

Please go to the relevant section of your Window Operating System for procedure in configuration and matching of the IP address.

12.2 Configure your PC's IP address to 192.168.0.27 to match the client IP address of the Ethernet card module so that the PC and the Ethernet card are on the same network

### **12.2.1 Windows98/Me Network Setting**

For Windows 98/Me, user should click from the taskbar "Start", then "Settings" and "Control Panel", then double click "Network" Icon. See the following figure.

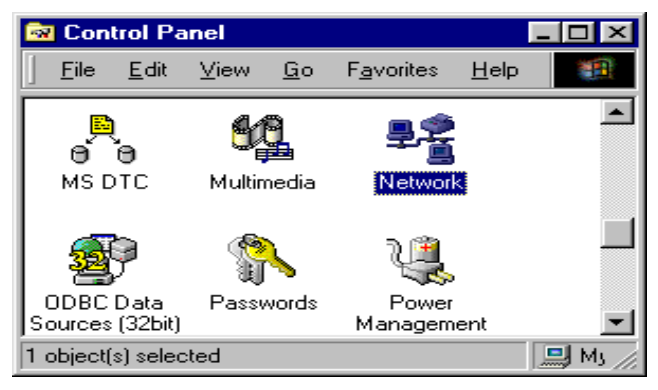

**Figure 12.1 : Control Panel**

From the "Configuration" tab, please select "TCP/IP" and click "Properties", which pops up another window.

From the menu, choose "Specify an IP address" and insert IP address as 192.168.0.27 (factory setting of the Ethernet card module) and subnet mask as 255.255.255.0 Click "OK" afterwards, and then restart your computer to update the setup.

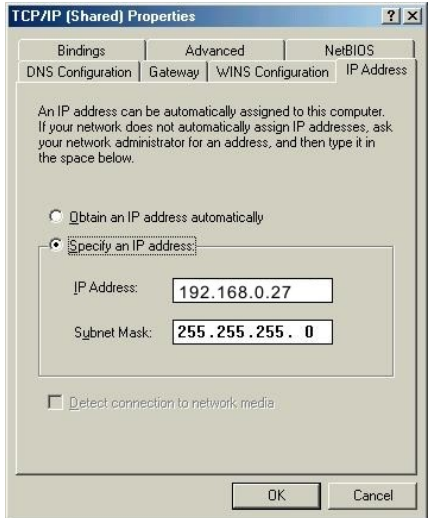

**Figure 12.2 TCP/IP Properties : IP address panel**

### **12.2.2 Windows2000/XP Network Setting**

The user should click "Control Panel" from the "Start Menu", then open "Network and Internet Connections", then from LAN Connections click "Properties", see Figure 12.3

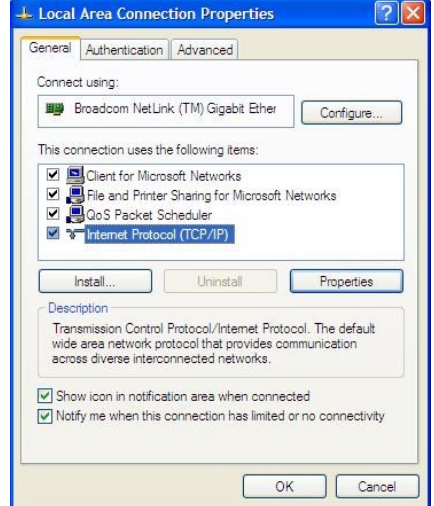

**Figure 12.3: Local Area Connection Properties**

then click "Properties" from Internet Protocol (TCP/IP) to pop up the following window,

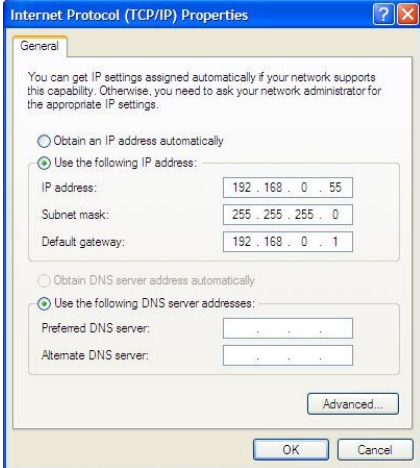

**Figure 12.4 : TCP/IP Setting**

and on the IP settings tab, type in the IP address of  $192.168.0 \text{.} \text{xx}$ ,  $(1 \leq \text{xx} \leq 255)$ . not inclusive), then click Add… as the figure shown below.

![](_page_27_Picture_1.jpeg)

**Figure 12.5 : Adding an IP address**

### **12.3 Configure PC's IP address**

To configure TCP/IP, click Start, click Control Panel, click Network Connections, right click the LAN network connection and click Properties. On the General tab (for the local area connection), or the Networking tab (for all other connections), click Internet Protocol (TCP/IP), and click Properties. Then configure your IP address as 192.168.0.xx, and click OK. Now the PC and the Ethernet card module are on the same network.

![](_page_27_Picture_65.jpeg)

**Figure 12.6 : TCP/IP Properties window**

### **12.3.1 Power Supply's Ethernet Card Internet Set Up**

The Ethernet card has default IP 192.168.0.178 and default **Target IP**  192.168.0.55 for your connected PC.

![](_page_28_Picture_47.jpeg)

![](_page_28_Picture_48.jpeg)

![](_page_28_Picture_49.jpeg)

**Figure 12.7**

For the Ethernet card to work with your PC, you must change the default **Target IP** to your current PC's IP.

# **12.3.2 CHANGING Target IP**

How to change the default **Target IP** of the Ethernet card to match the IP address of the PC.

#### Procedure

- 1. Install and run the ZNetCom software.
- 2. You should get the following screen.

![](_page_29_Picture_97.jpeg)

- 3. Connect the Ethernet(6) RJ45 com port to your PC com port and switch on the power supply. Make sure Selector (4) is in Ethernet position.
- 4. Click on **Search** to get to SSP-8080 power supply
- 5. Double click the selected power supply as shown in the below example (192.168.0.178)

![](_page_29_Picture_98.jpeg)

- 6. Key in the default **Password** 88888 to get permission to change.
- 7. Change the default **Target IP** to your current PC's IP. (192.168.0.XXX) as shown in the **Network Settings** section of the following template

8. Click **Apply Change** to save changes done.

![](_page_30_Picture_66.jpeg)

## **12.3.3 To Change the Password**

- 1. Key in default password 88888.
- 2. Select "Yes" in the **Modify Password**.
- 3. Key in new password to both **New Password** & **Confirm New Password**
- 4. Click **Apply Change** to save change done.

![](_page_30_Picture_67.jpeg)

Note: The maximum length of the password is 9 characters, usable characters are:  $a' \sim 'z', 'A' \sim 'Z', '0' \sim '9'.$ 

### 12.3.4 Change IP of Ethernet card

You are advised not to change the IP of Ethernet card unless you have the same IP in two Ethernet cards or the same IP is used by other network device.

Note : Each IP is unique for one IP card within the same network. Do not use  $X.X.X.0$  or  $X.X.X.255$ 

- 1. Key in the default password 88888 or your own password to get permission to change.
- 2. Change the default IP in the **IP Information** section of Ethernet card to a new IP configuration.
- 3. Click "**Apply Change**" to save changes done.

![](_page_31_Picture_79.jpeg)

### **12.3.5 COM Setting**

You are advised not to change the default **COM Setting** as shown below . However if there is a need , make sure the changed settings are compatible with the COM Port.

![](_page_31_Picture_80.jpeg)

![](_page_31_Picture_81.jpeg)

**Work Type UDP** must be used in order to use the control software of the of power supply.

**Work Port 4001** can be set from 1 to 65535. However some of the configuration are occupied by other network protocol and cannot be used.

**Target IP 192.168.0.55** Change the default to your current PC's IP 192.168.0.19. **Target Port 6008 This configuration is workable in TCP client and UDP .**

## **12.3.6 This power supply and PC software configuration application examples**

![](_page_32_Figure_4.jpeg)

# **13.1 APPENDIX A Look up table for voltage recalibation**

![](_page_33_Picture_575.jpeg)

## **APPENDIX A (Continued) Look up table for voltage recalibation (Continued)**

![](_page_34_Picture_825.jpeg)

## **13.2 APPENDIX B Look up table for current recalibation**

![](_page_35_Picture_577.jpeg)

# **APPENDIX B (Continued) Look up table for current recalibation (Continued)**

![](_page_36_Picture_458.jpeg)

### **13.3 APPENDIX C Command set of the SSP-8080**

![](_page_37_Picture_174.jpeg)

![](_page_38_Picture_150.jpeg)

# **13.4 APPENDIX D - Operation Mode Description**

![](_page_39_Picture_102.jpeg)

# **13.5 APPENDIX F**

**List of default ports that are assigned by TCP and UDP**

![](_page_40_Picture_254.jpeg)

# **13.6 APPENDIX G - IPORT-1 module speed test result**

![](_page_40_Picture_255.jpeg)